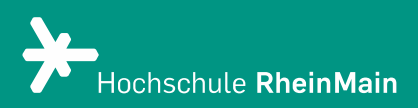

# PANOPTO Interaktive Elemente

Diese Anleitung bietet Nutzer:innen Hilfestellung, um interaktive Elemente in Panopto-Videos einzubinden.

Stand: Februar 2024

Wir helfen Ihnen gerne weiter. Sachgebiet V.1 | Didaktik und Digitale Lehre digitale-lehre@hs-rm.de

## Interaktive Elemente in Panopto nutzen

Mit Panopto können Sie auf einfache Weise Ihre Lehrveranstaltung mit Videos anreichern. Vorhandene oder mit Panopto produzierte Videos können eigenständig, ohne Datenlimit hochgeladen und direkt in Ihren Kurs auf der Lernplattform eingebunden werden. Ob Sie in Ihrem Kurs lieber Livestreams oder Aufzeichnungen nutzen wollen, liegt ganz in Ihrer Hand - ebenso wie die Zugriffsrechte für Ihre Videos.

- 1. Wie erstelle ich ein Quiz?
- 2. Externe Videosequenzen einbinden
- 3. Untertitel einfügen
	- 3.1 Untertitel importieren
	- 3.2 Untertitel erstellen
	- 3.3 Untertitel hochladen
- 4. Inhaltsverzeichnis
- 5. An wen können Sie sich bei Fragen wenden?

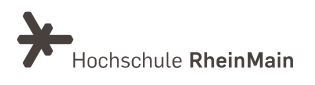

#### 1. Wie erstelle ich ein Quiz?

Um ein Quiz in Ihr Video einzufügen, klicken Sie in Ihrem Video auf "Bearbeiten".

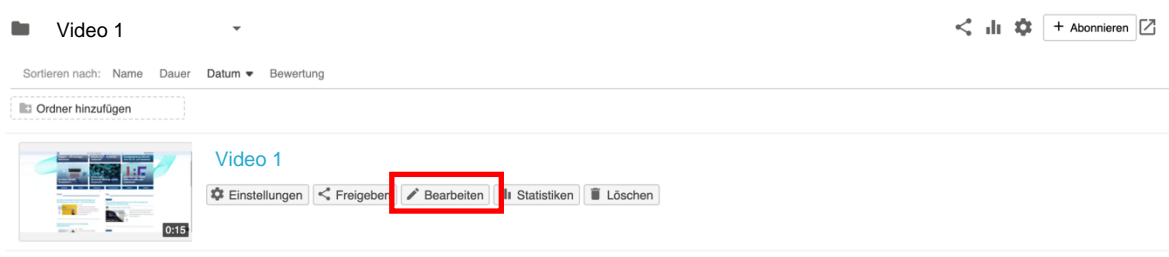

Wechseln Sie in den Reiter "Quiz" und wählen dort auf der Zeitleiste des Videos die Stelle aus, an der Ihr Quiz erscheinen soll.

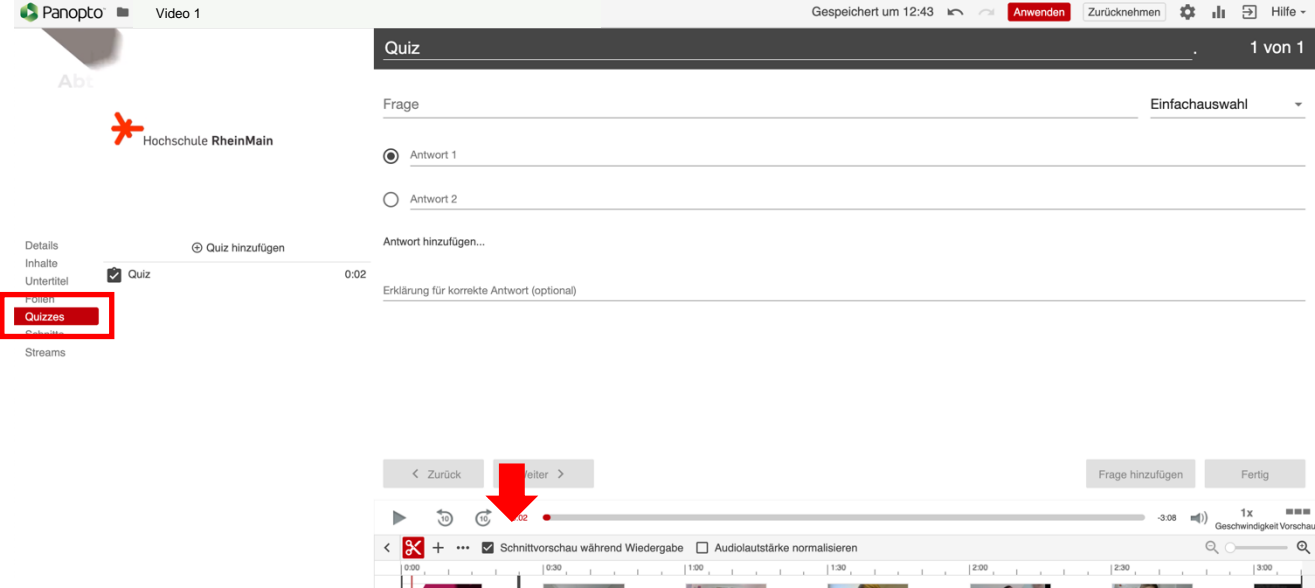

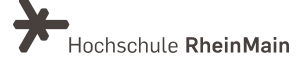

#### PANOPTO | Interaktive Elemente

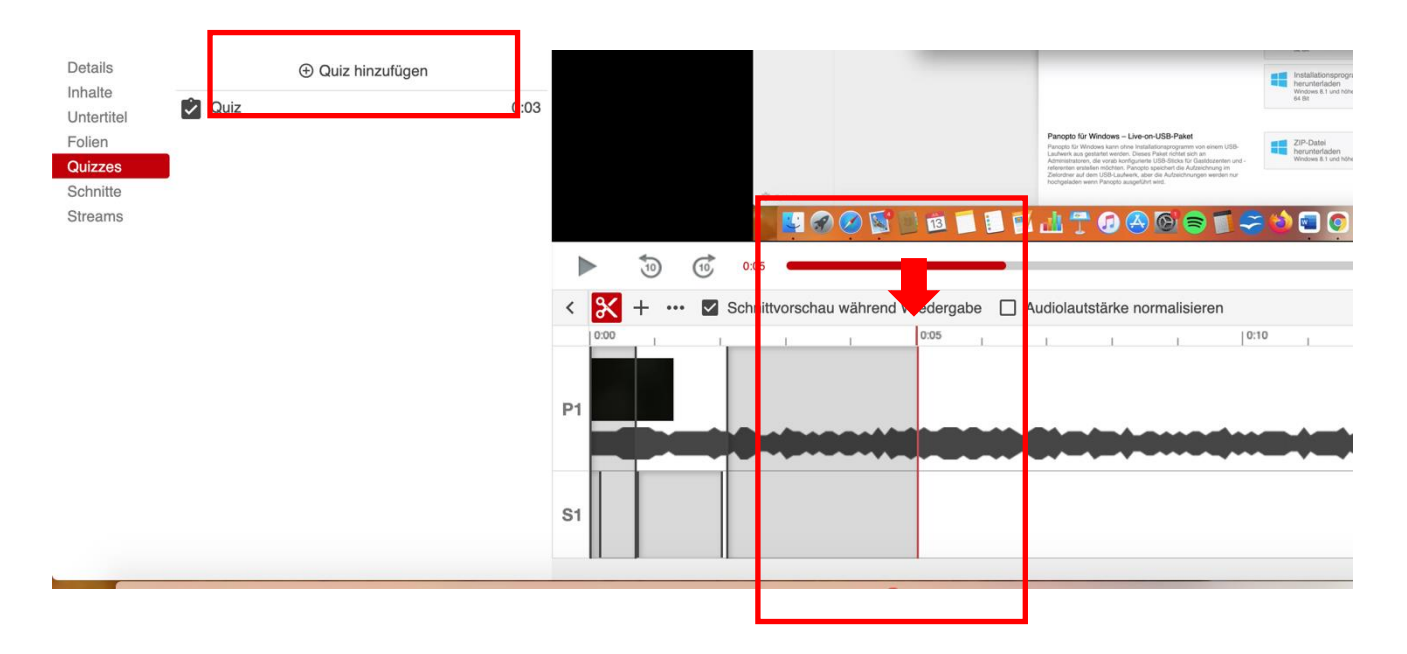

Nachdem Sie die Stelle durch Klicken ausgewählt haben, fügen Sie das Quiz ein. Hierfür wählen Sie "+ Quiz hinzufügen", im linken Aktionsbereich. Das Quiz wird nun an der gewünschten Stelle platziert.

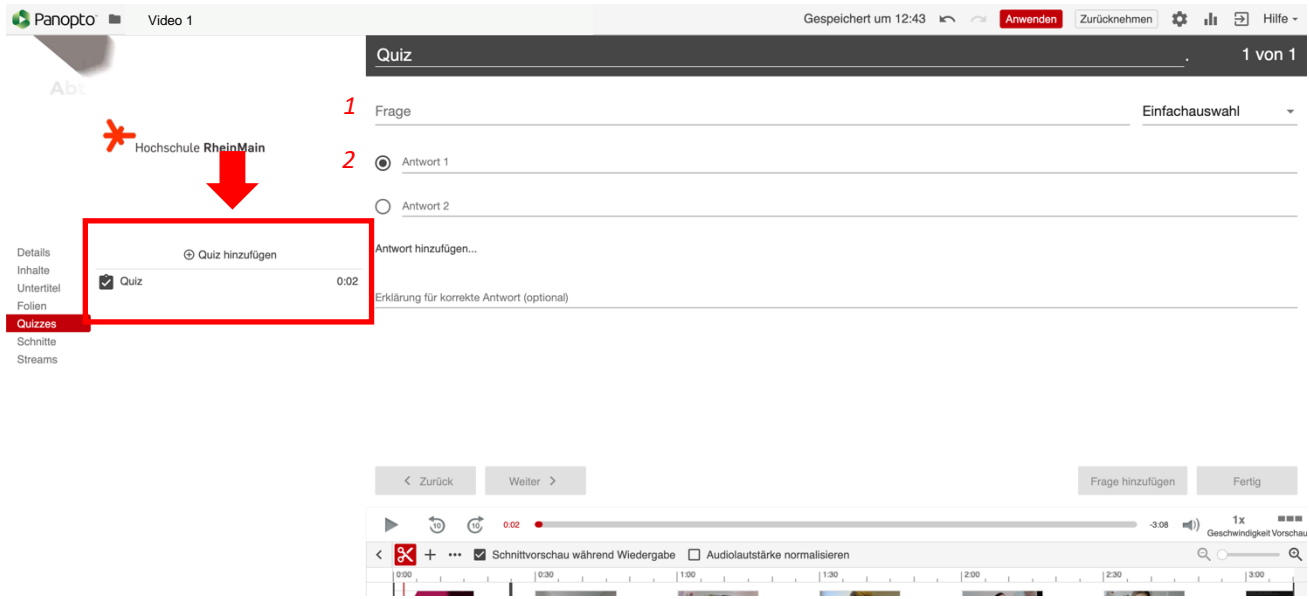

Es öffnet sich das "Quiz-Fenster", in dem Sie nun die Fragen und Antworten festlegen können. Tippen Sie die Frage in das Feld "Frage" 1 ein und die Antwortmöglichkeiten in die Felder "Antwort 1/2/3/..." 2 darunter.

Im Dropdown-Menü auf der rechten Seite unter dem Stichpunkt "Einfachauswahl" können Sie zwischen den verschiedenen Frageformaten wählen:

· Wahr/Falsch: Bei einer Wahr/Falsch kann auf eine Frage lediglich eine wahre oder eine falsche Antwort gegeben werden

· Einfachauswahl: Eine Multiple Choice-Frage kann mehrere mögliche Antworten haben, es kann jedoch nur eine Antwort als richtig ausgewählt werden

• Mehrfachauswahl: Die Mehrfachauswahl erlaubt es, mehrere Antworten vorzugeben, von denen mehr als eine richtig sein können

· Lücken ausfüllen: Der Lücken ausfüllen-Fragetyp bietet eine Option, Lückentexte zu erstellen. Die Antwort, die die Studierenden in die Lücke eintragen sollen, schreiben Sie bitte in den Fließtext und umgeben Sie die gewünschten Worte mit Unterstrichen. Sollte es mehrere gültige Antworten geben, markieren Sie sie bitte mit einem vertikalen Strich. Leerzeichen und Groß-und Kleinschreibung werden bei der Bewertung der Antwort von Panopto ignoriert.

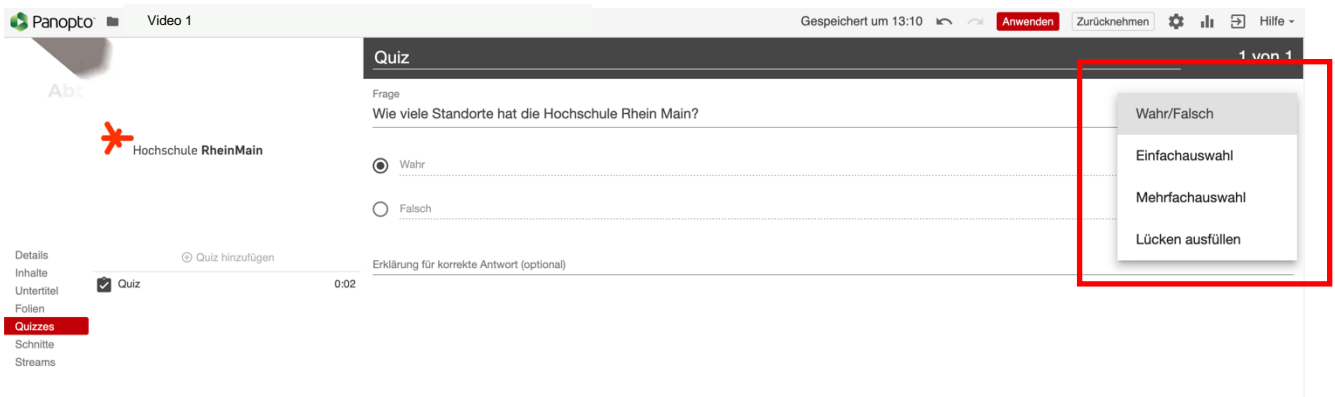

Haben Sie eine Frage inklusive Antwortmöglichkeiten festgelegt, können Sie weitere Fragen hinzufügen indem Sie "Frage hinzufügen" auswählen. Die korrekte Option legen Sie fest, indem Sie vor der korrekten Antwort das Optionsfeld mit Ihrer Maus anklicken. Das Optionsfeld wird so mit einem kleinen Kreis markieren.

Nach Eingabe der Fragen und Antworten können Sie auch die Antwort erläutern. Sie können auch eine Erklärung für eine korrekte Antwort eintippen, um Ihren Studierenden weitere Tipps zu geben. Dies wird dem User angezeigt, wenn er seine Testergebnisse überprüfen möchte.

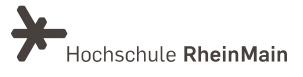

Sie beenden die Erstellung des Quiz' mit dem Button "Fertig".

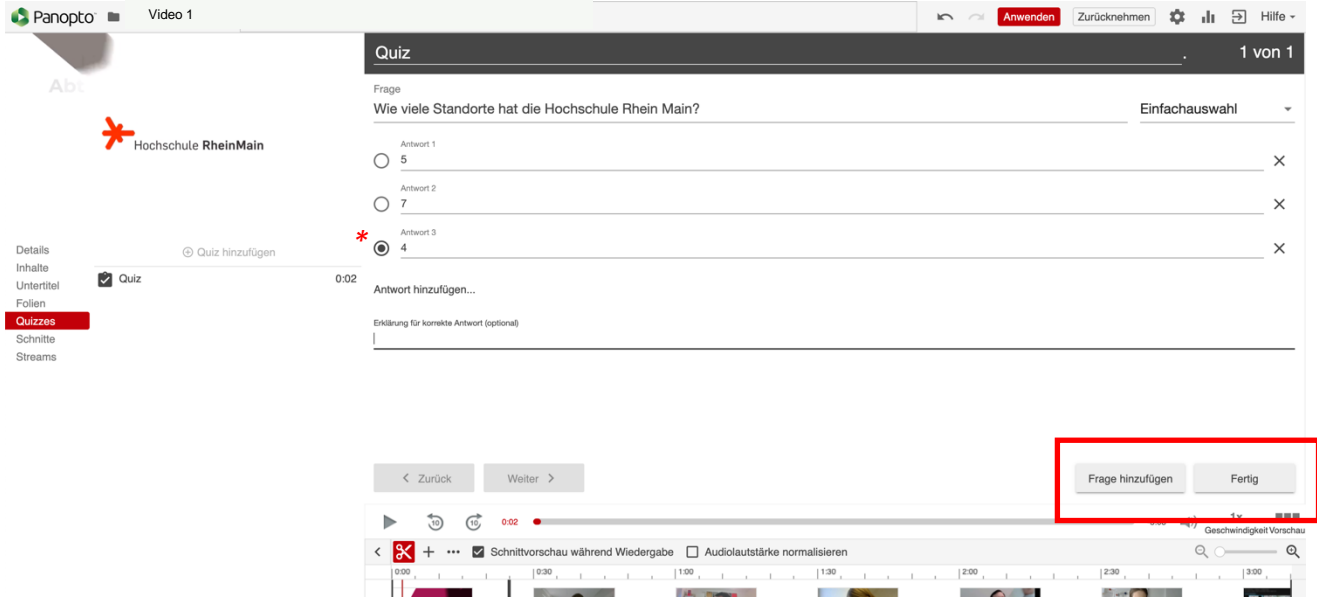

Einige grundlegende Einstellungen sowie die Frageeinstellungen können Sie nach dem Aktivieren des 'Fertig'-Buttons vornehmen und im Anschluss über "Beenden" das Quiz speichern.

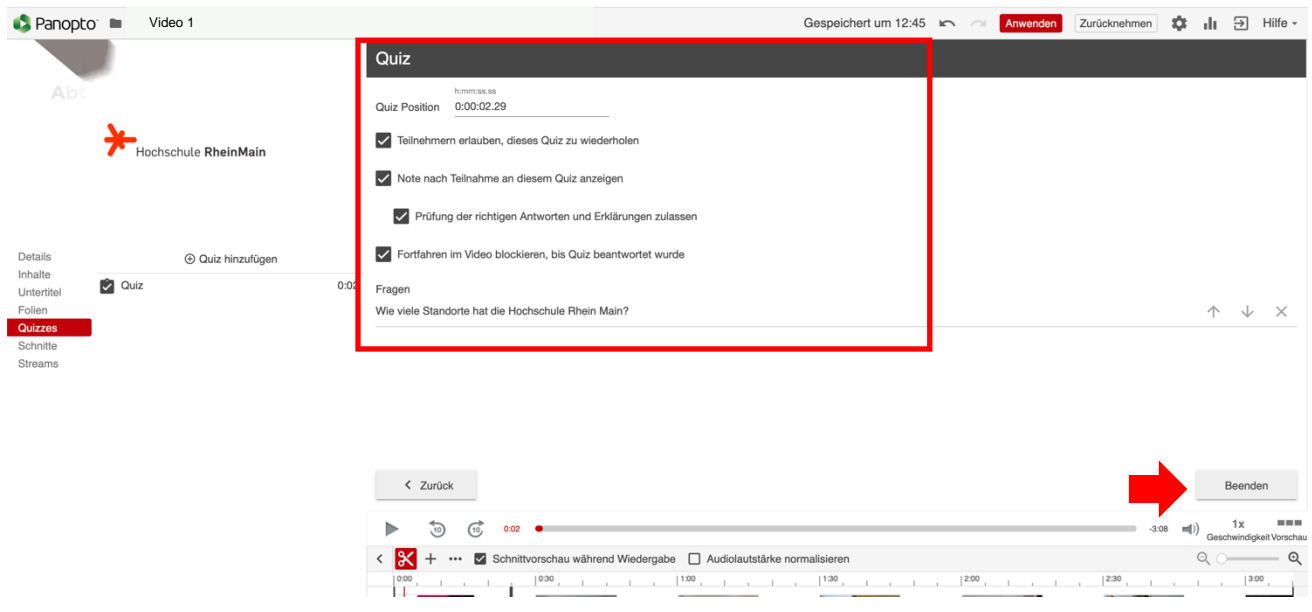

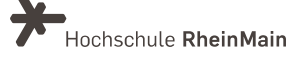

Nun können Sie noch die Änderungen Video mit dem Button "Veröffentlichen" sichtbar machen.

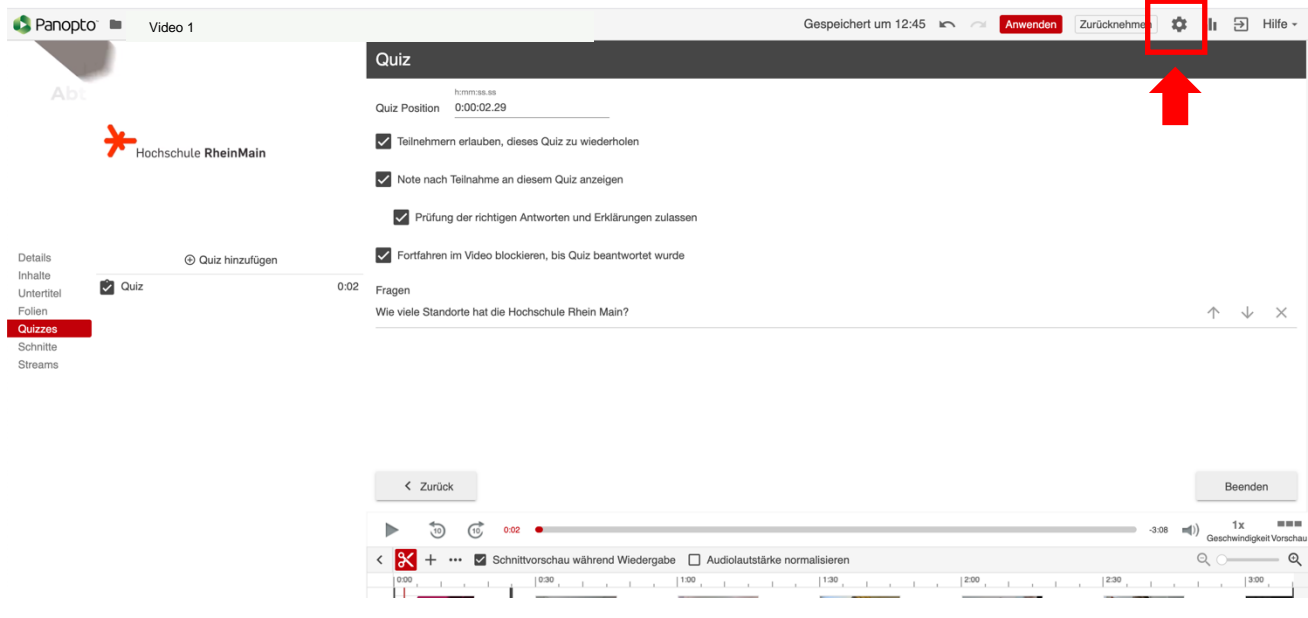

Anonymisierte Quizergebnisse finden Sie in den Einstellungen des Videos im Reiter "Quizergebnisse".

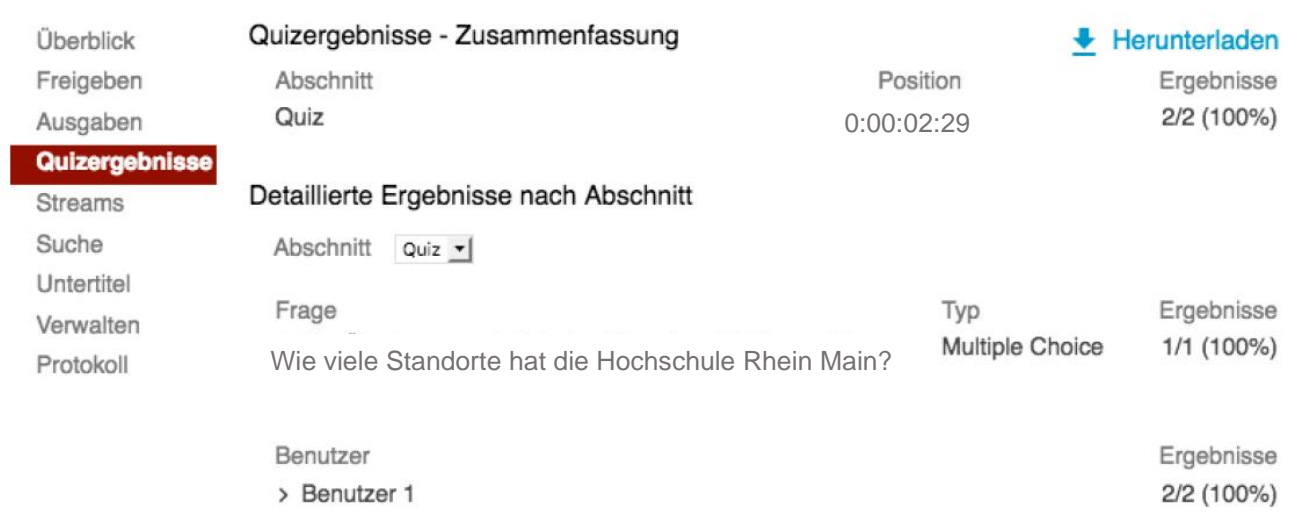

Möchten Sie ein Quiz aus einem Video löschen, wählen Sie das jeweilige Video aus und gehen in die Bearbeiten Funktion. Klicken Sie im linken Bereich bei "Quiz" auf die Menüpunkte rechts.

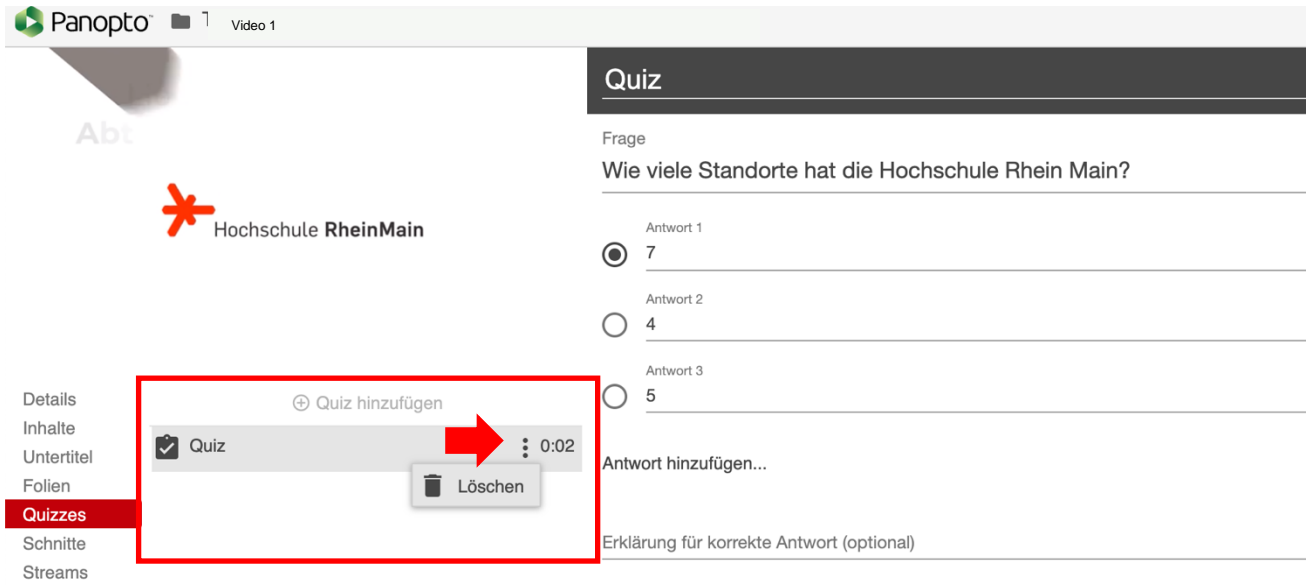

Nun können Sie das Quiz aus dem Video entfernen, indem Sie "Löschen" wählen.

#### 2.Externe Videosequenzen einbinden

Möchten Sie in ihrem Video ein anderes Video, oder Teile eines bereits erstellten Videos einfügen, wählen Sie die gewünschte Stelle auf der Timeline aus und klicken Sie auf die "Menüpunkte" in der Optionsleiste oberhalb der Timeline und den Videobildern.

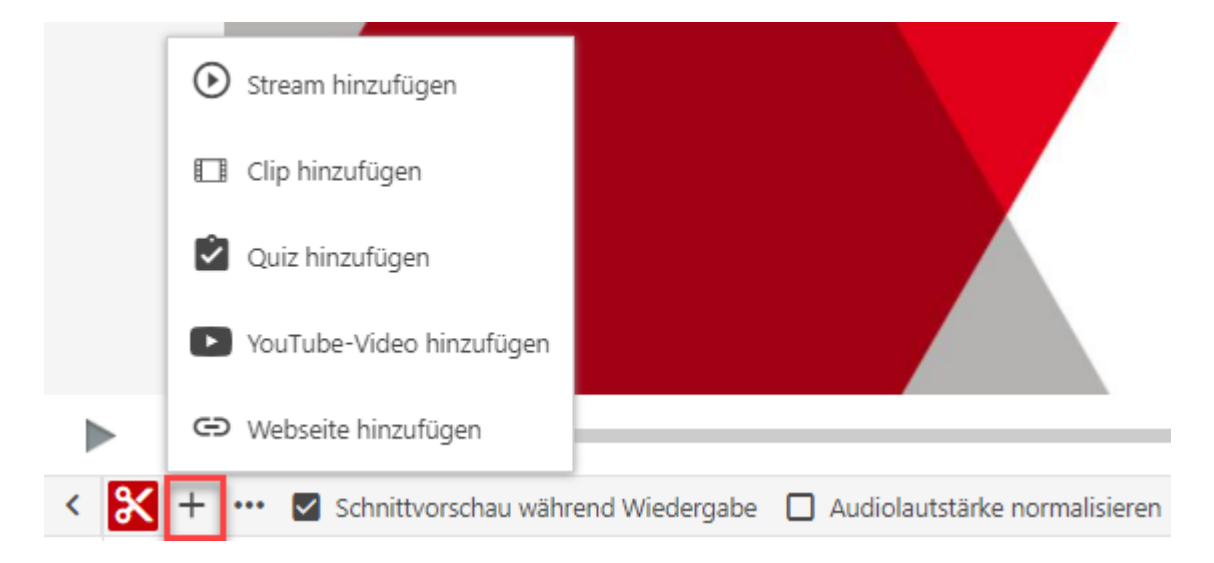

Wählen Sie nun aus und dem Menü die gewünschte Option aus und navigieren Sie in dem sich öffnenden Pop-Up-Fenster zu dem Video oder der Webseite, das/die Sie in Ihren Film einfügen möchten.

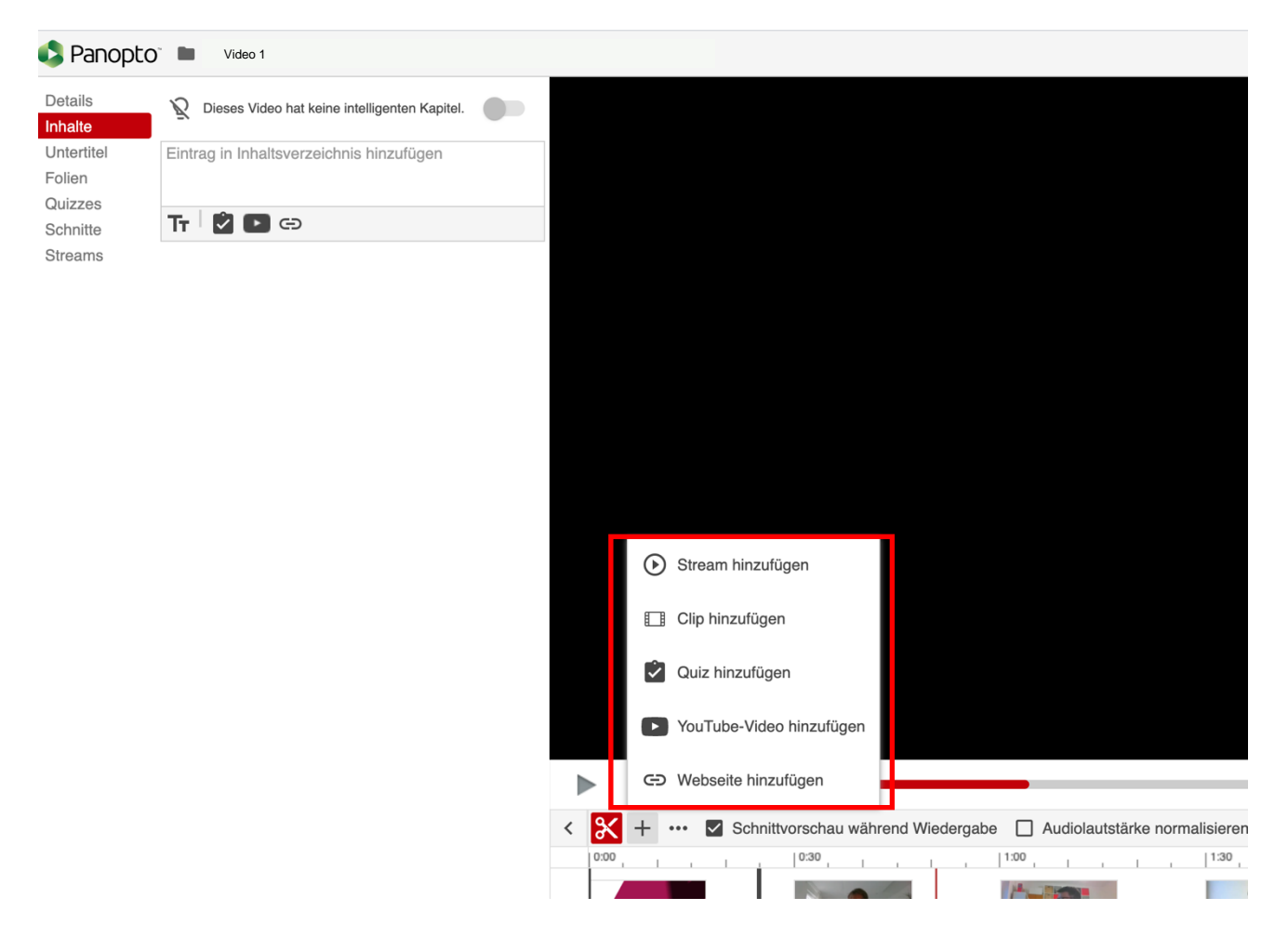

Markieren Sie es und klicken Sie auf "Einfügen. Die Funktion "Clip hinzufügen" bietet sich u.a. besonders gut dafür an, Intros und Outro-Videos in Ihre Aufzeichnungen einzubinden.

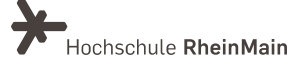

#### 3. Untertitel einfügen

Um Untertitel in ihr Video zu integrieren, gibt es bei Panopto verschiedene Möglichkeiten. Zunächst müssen Sie die "Bearbeiten"- Funktion des jeweiligen Videos auswählen.

Fahren Sie hierfür mit der Maus über das zu bearbeitende Video und wählen "Bearbeiten" aus.

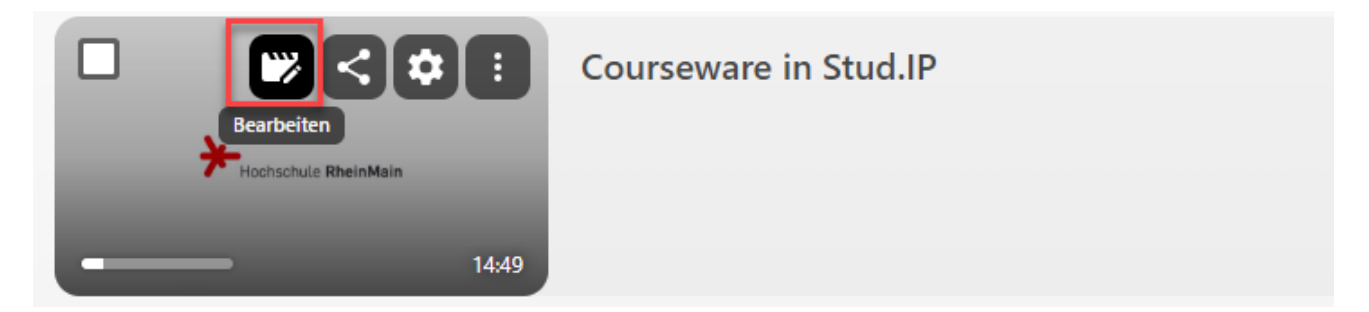

Anschließend können Sie im linken Bereich die Funktion "Untertitel" auswählen.

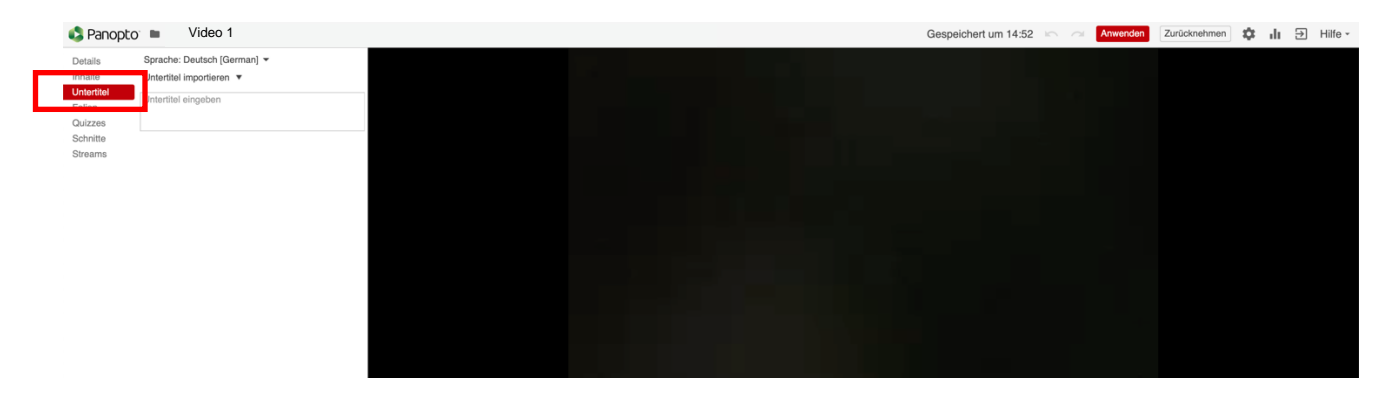

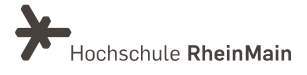

Im oberen Dropdown "Sprache:..." können Sie die Sprache für die zu erstellenden Untertitel auswählen.

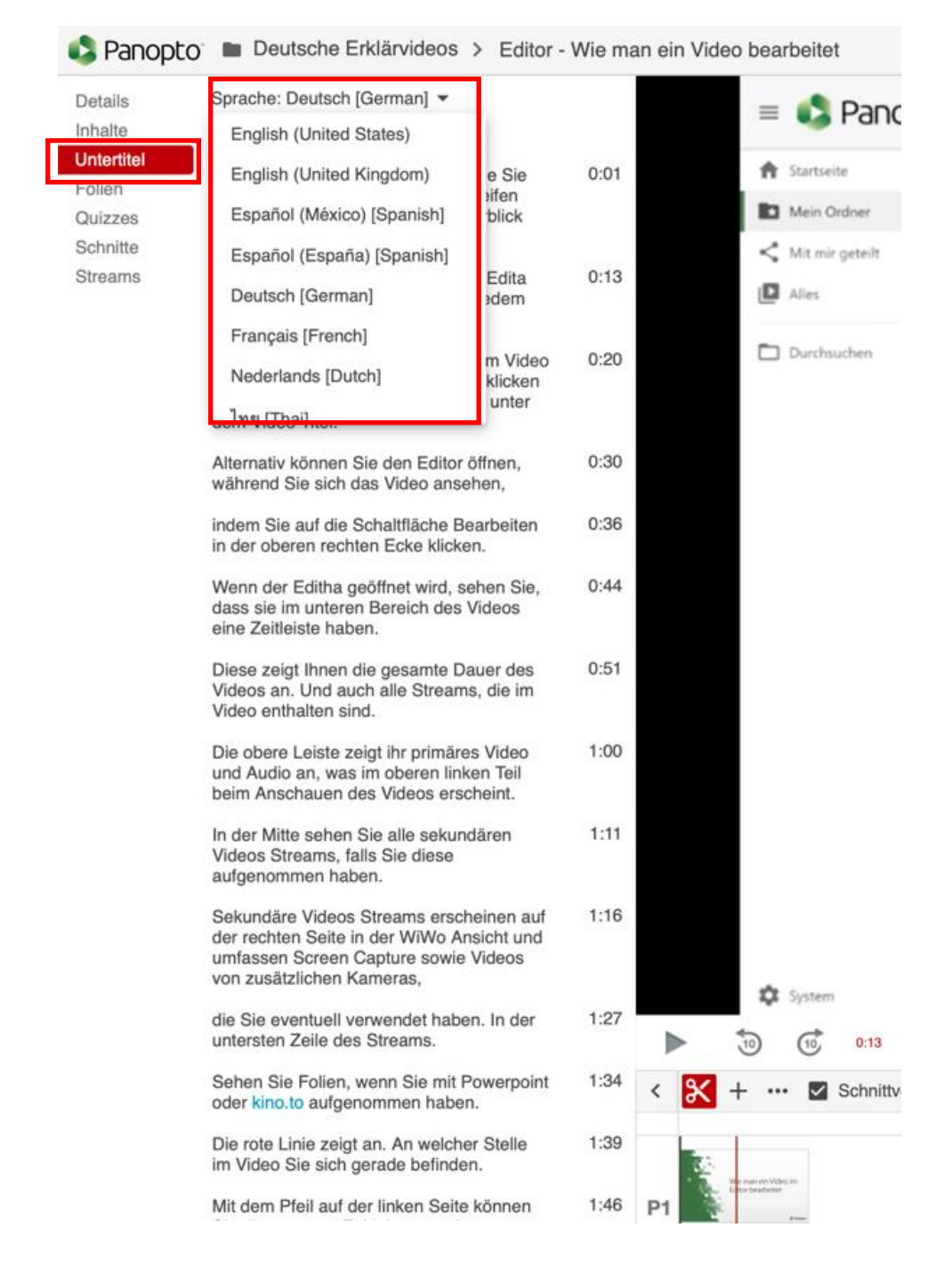

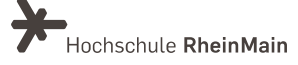

#### 3.1 Automatische Untertitel importieren

Nun können Sie wählen zwischen "Automatische Untertitel importieren" und "Untertitel hochladen oder anfordern".

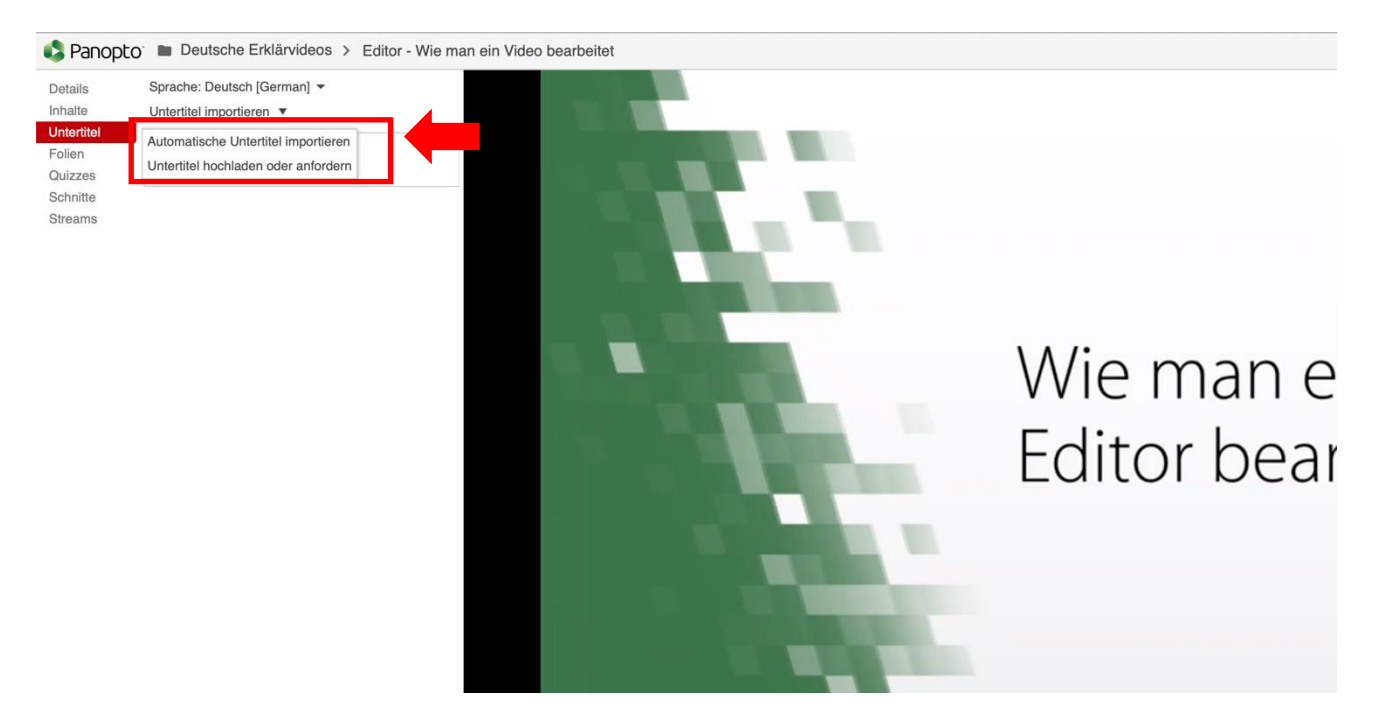

Wählen Sie "Automatische Untertitel importieren". Im gleichen Fenster werden ihnen sofort die erstellten Untertitel mit der entsprechenden Zeitangabe für Ihr Video angezeigt.

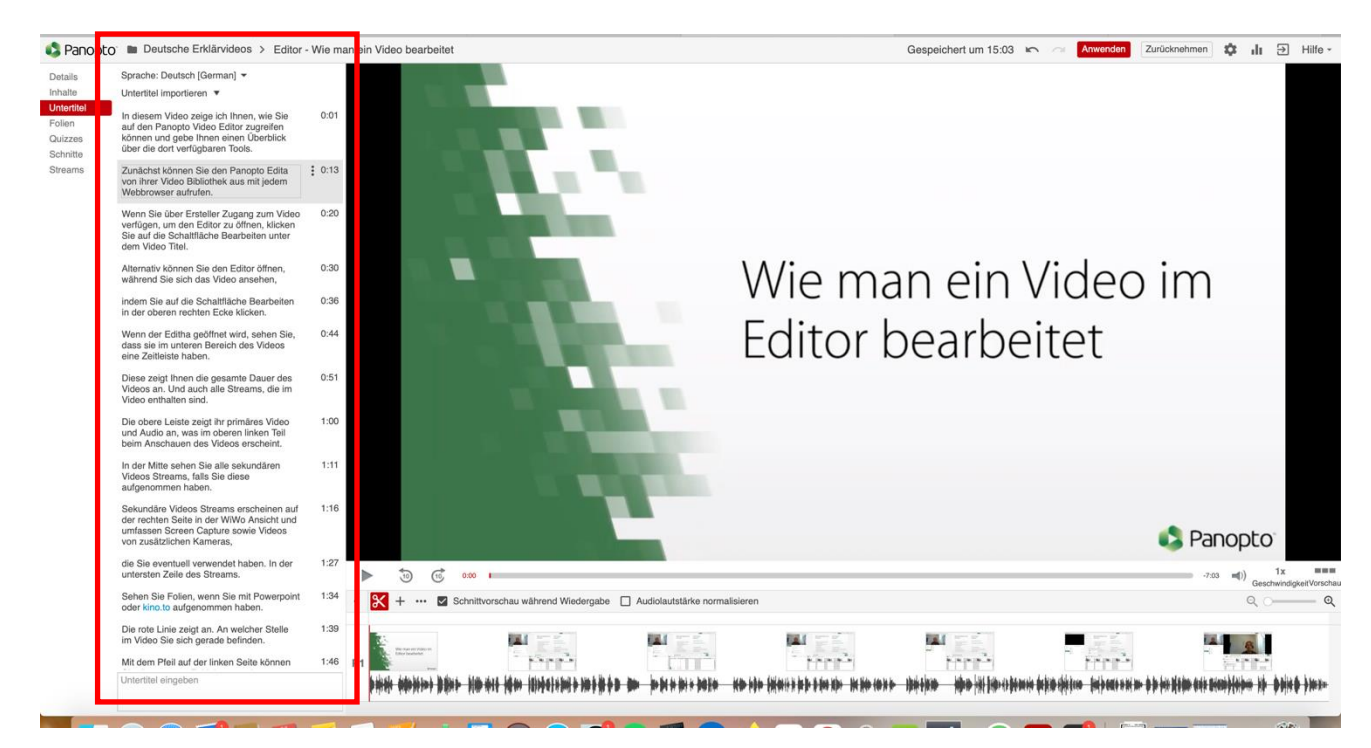

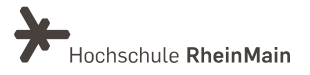

Kontrollieren Sie nun die automatisch generierten Untertitel auf Schreibfehler und oder fehlende Worte. Möchten Sie Fehler korrigieren oder die Untertitel ergänzen, klicken Sie direkt auf den jeweiligen Text und ändern Sie diesen im Textfeld.

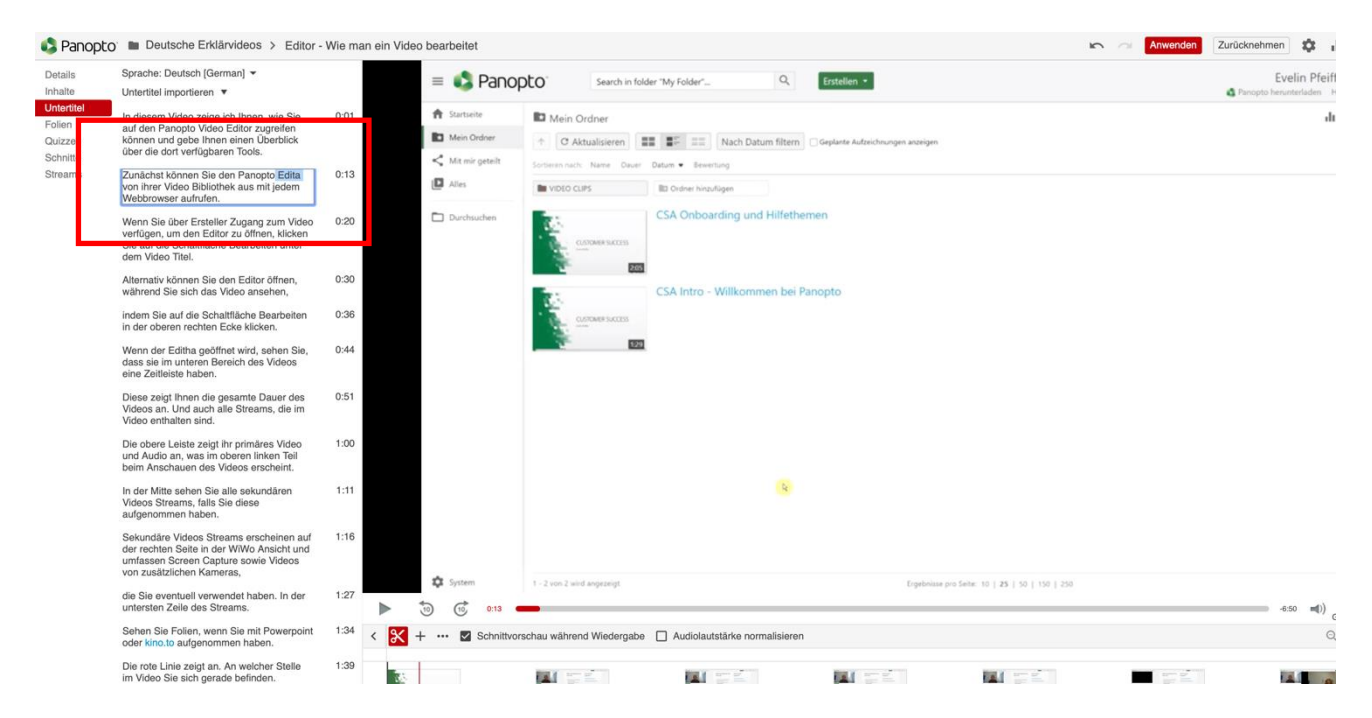

Sie können auch über das "Punkte-Menü", links neben der Zeitangabe des Untertitels auf die Funktion "Bearbeiten" klicken, um den Text der Untertitel zu ändern.

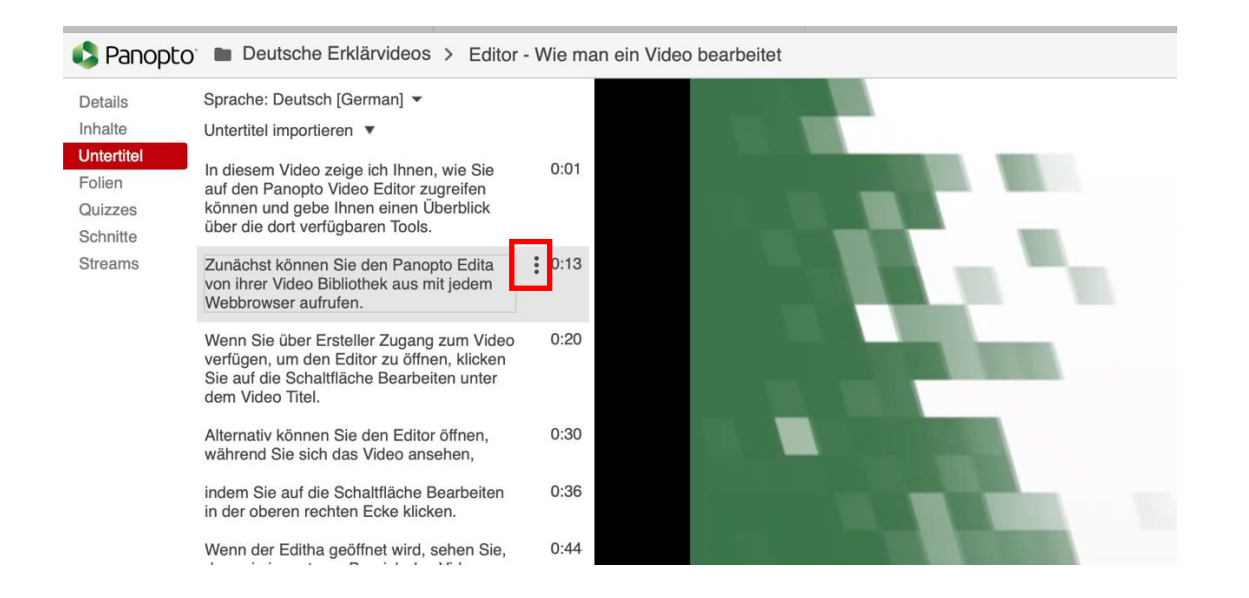

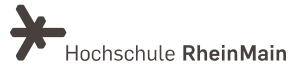

Schließen Sie die Eingabe der Untertitel ab, indem Sie mit dem roten "Anwenden"-Button im rechten oberen Bereich bestätigen. Nun ist die Eingabe gespeichert.

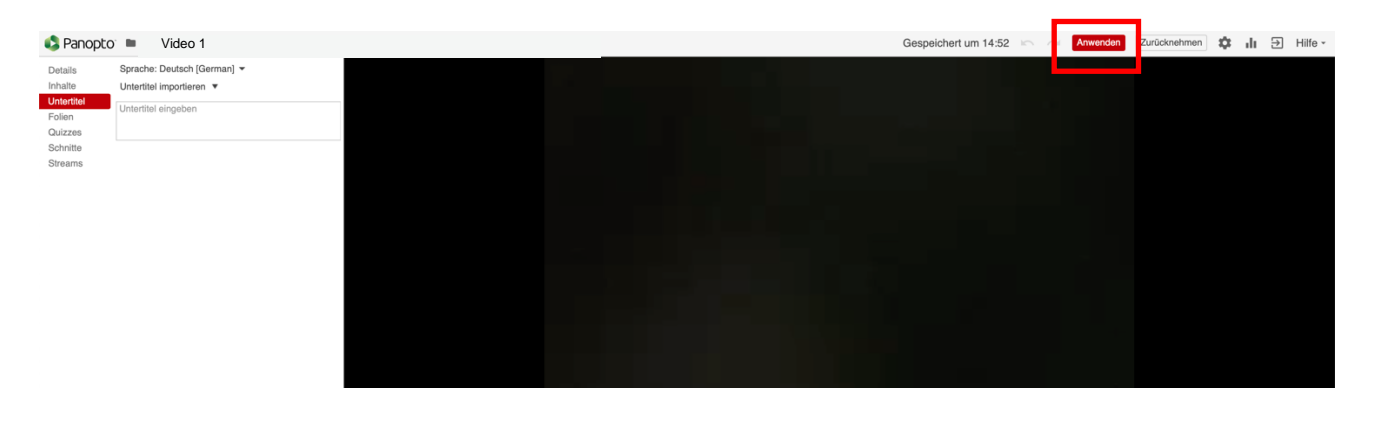

#### 3.2 Untertitel erstellen

Möchten Sie den Text der Untertitel komplett selbst erstellen, überspringen Sie den Schritt "Untertitel importieren" und wählen Sie die vorgesehene Stelle im Video durch Klicken auf die Videospur aus.

Geben Sie den gewünschten Text direkt in das Textfeld "Untertitel eingeben" ein. Der Untertitel wird an die ausgewählte Stelle eingefügt. Fahren Sie genauso mit weiteren Untertiteln fort. Speichern sie diese, indem Sie die Eingabe mit dem Button "Anwenden" bestätigen.

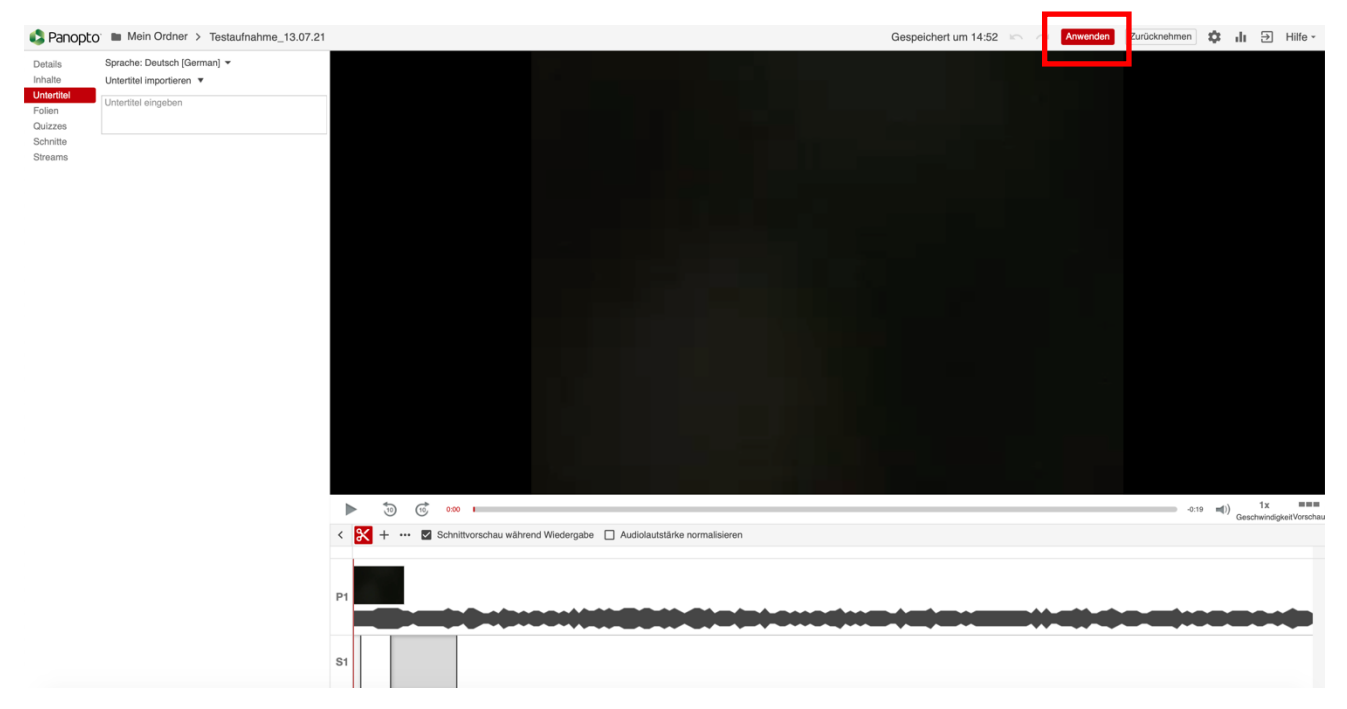

Sachgebiet V.1 Didaktik und Digitale Lehre digitale-lehre@hs-rm.de

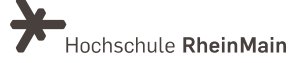

### 3.3 Untertitel importieren

Es gibt auch die Möglichkeit, Untertitel zu importieren. Rufen Sie hierzu die Einstellungen der Untertitel-Funktion auf, indem Sie auf das Zahnrad im rechten oberen Bereich klicken.

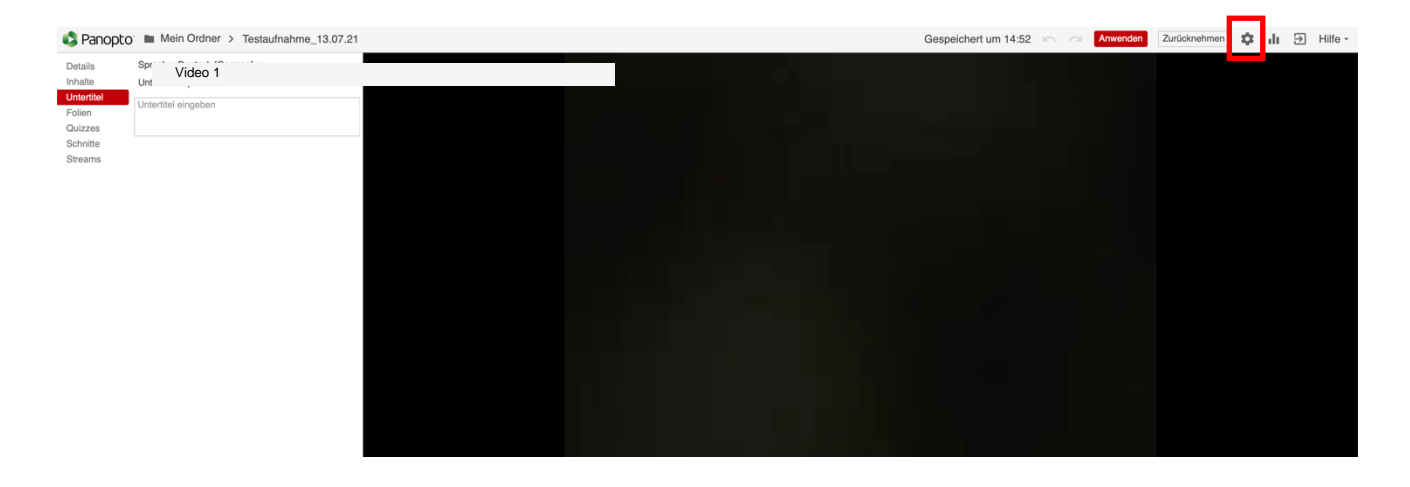

Das Fenster mit den Einstellungen öffnet sich.

Hier sehen Sie, ob Untertitel für das jeweilige Video verfügbar sind, außerdem können Sie im unteren Bereich eigene Untertitel hochladen sollten Sie diese manuell oder anhand eines anderen Programms bereits erstellt haben.

Panopto unterstützt die Untertitelformate SRT, ASHX und DXFP.

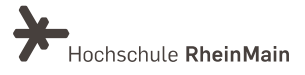

#### 4. Inhaltsverzeichnis

Wenn Sie das Video einer Präsentation mit dem Panopto-Recorder erstellen, erzeugt Panopto automatisch ein Inhaltsverzeichnis anhand der vorhandenen Folien.

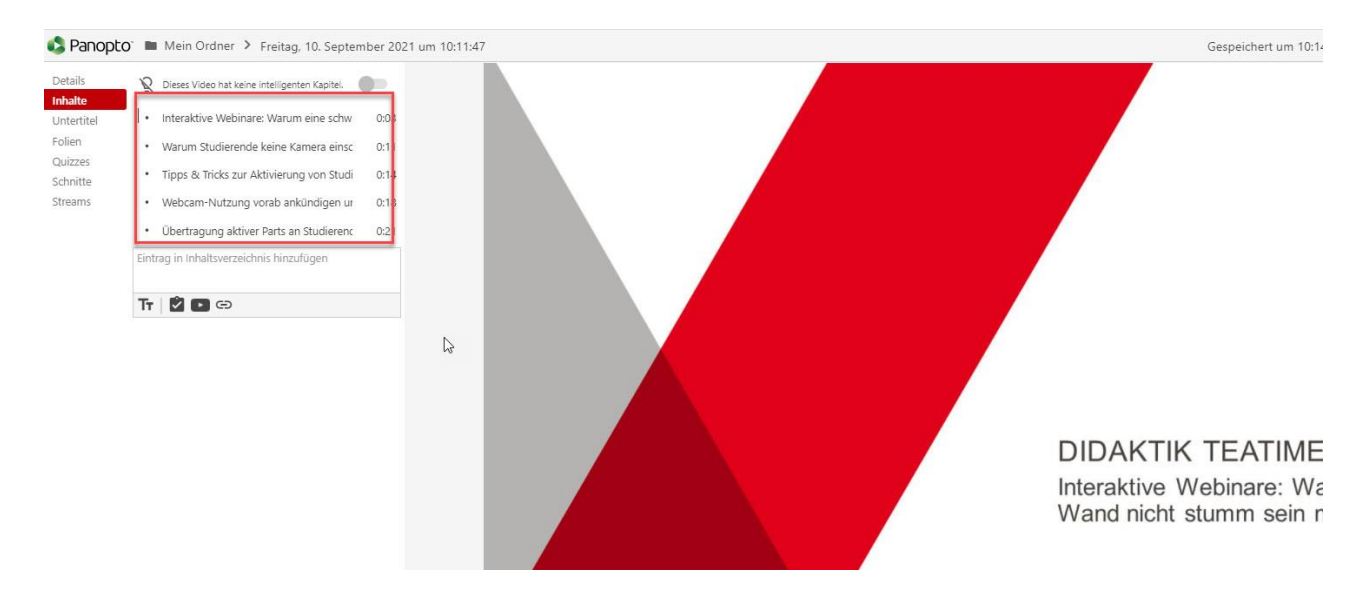

Sie müssen hierfür die Funktion "intelligente Kapitel" (im Reiter Inhalte) aktivieren.

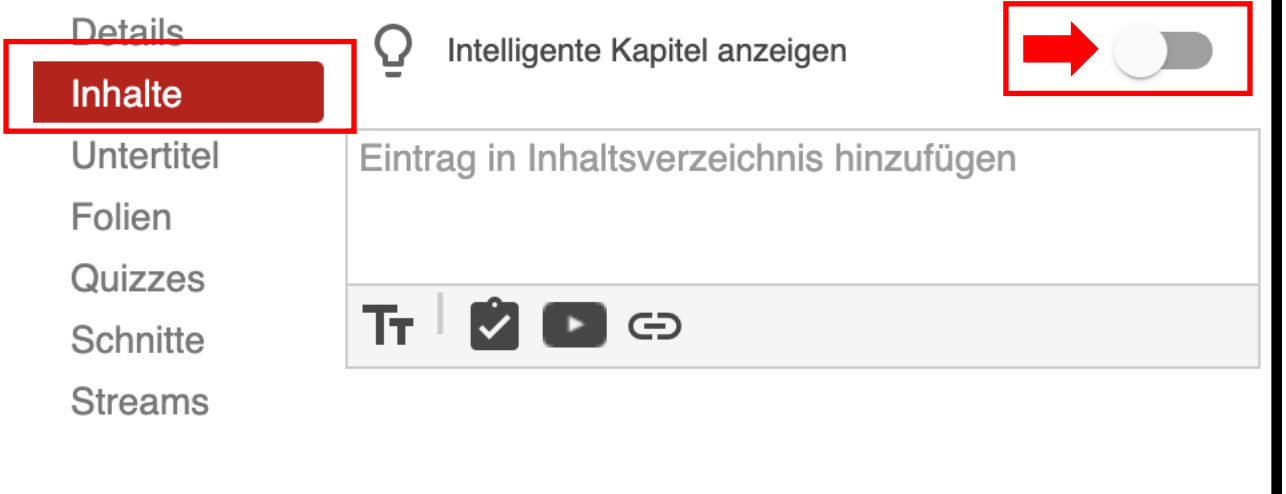

Um automatisch generierte Inhaltspunkte zu bearbeiten, wählen Sie die drei Menü-Punkte, rechts neben dem Titel aus und klicken Sie auf bearbeiten. Sie können anschließend den Titel im Textfeld verändern, Teile löschen oder korrigieren.

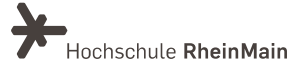

 $\blacksquare$ 

Möchten Sie diese Sprungmarke löschen, wählen sie "Löschen". Die Sprungmarke wird entfernt und ist ab sofort nicht mehr im Inhaltsverzeichnis vorhanden.

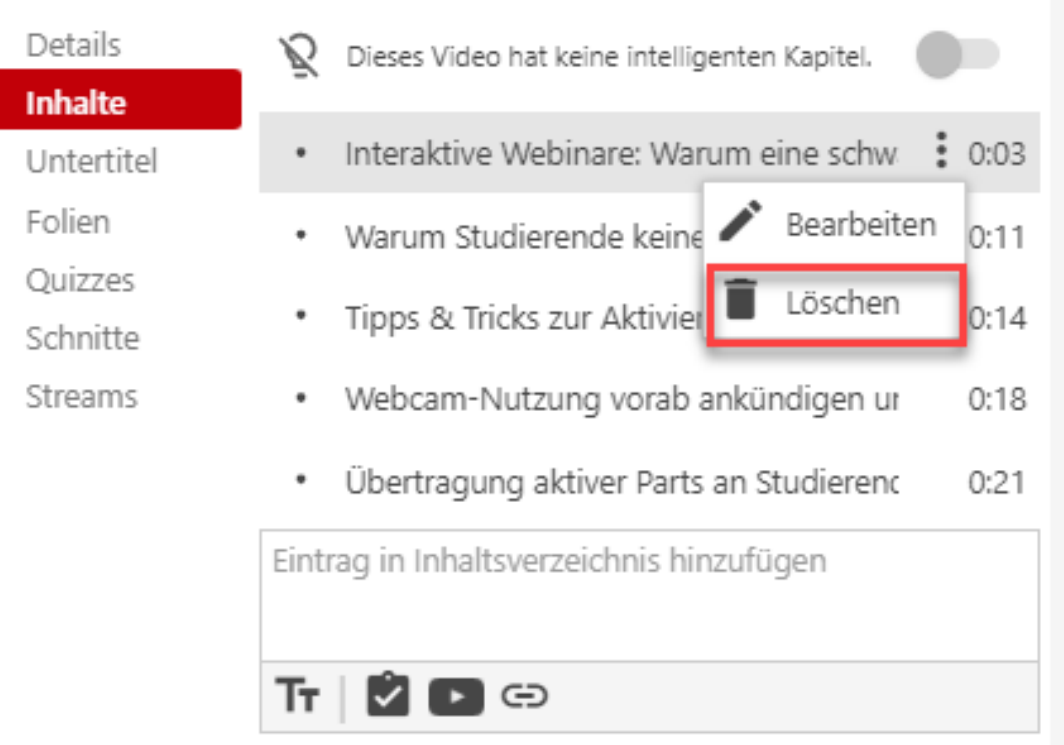

Sie können auch durch Doppelklicken auf den Titel eine Überarbeitung dessen vornehmen.

Außerdem können Sie bei Videos, die Sie mit einem anderen Programm aufgezeichnet haben, auch selbst ein Inhaltsverzeichnis mit Sprungmarken zum Video hinzufügen. Wählen Sie hierzu den Menüpunkt "Inhalte" auf der linken Bildschirmseite.

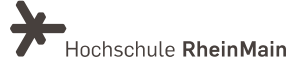

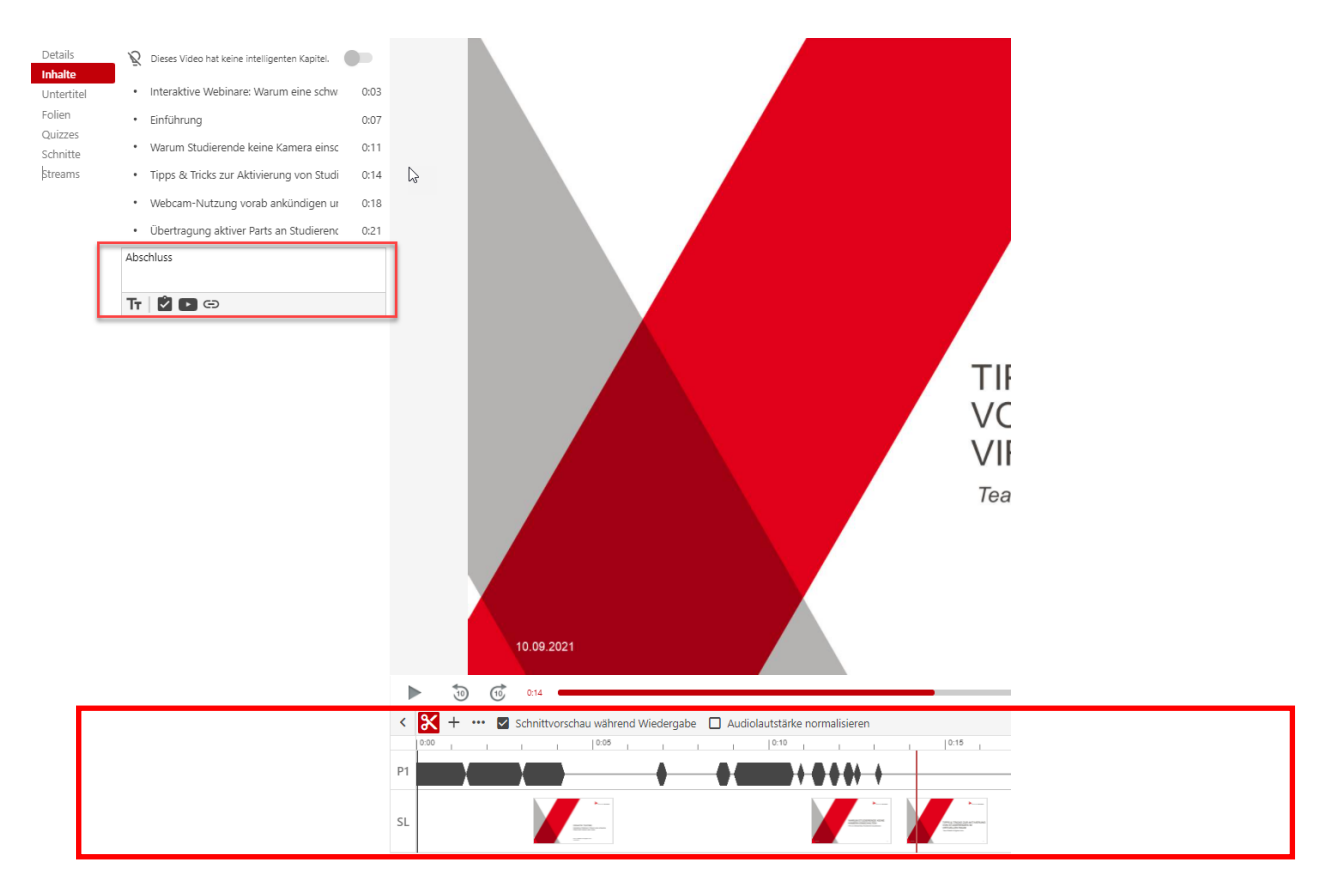

Wählen Sie dann auf der Zeitleiste den Zeitpunkt aus, auf den der Eintrag verweisen soll.

Tragen Sie anschließend die Bezeichnung des Eintrags in das Textfeld rechts des Menüs ein und bestätigen Sie den Eintrag.

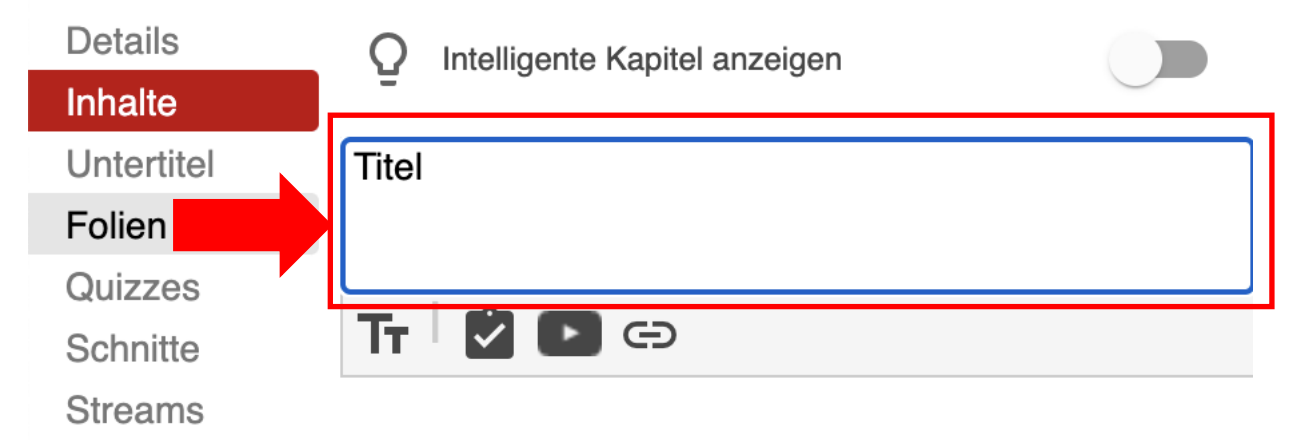

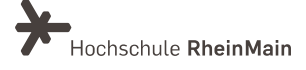

#### 5. An wen können Sie sich bei Fragen wenden?

Bei Fragen zu Panopto-Video steht Ihnen das Team des Sachgebietes Didaktik und Digitale Lehre zur Verfügung: digitale-lehre@hs-rm.de.

Bei technischen Problemen können Sie sich an das Service Desk des ITMZ wenden: serviceitmz@hs-rm.de

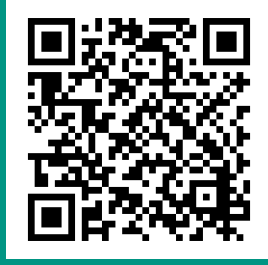

Wir helfen Ihnen gerne weiter. Sachgebiet V.1 | Didaktik und Digitale Lehre E-Mail-Adresse: digitale-lehre@hs-rm.de<br>Service-Seite: https://www.hs-rm.de/ddl Stud.IP-Veranstaltung "Netzwerk digitale Lehre @HSRM (Login mit HDS-Account): https://t1p.de/2v9t